# **How to submit my Horse Health Self-Certification Form on the FEI HorseApp**

You are attending an FEI Event and you need to submit the Horse Health Self-Certification Form?

You are the Athlete or Groom of a FEI Horse and need to declare your Horse is healthy prior to competing?

**Step 1:** You must be associated with your Horse and your Horse be listed on your My Horses list before you can fill in a Horse Health Self-Certification Form. **[Click](https://howto.fei.org/content/20/256/en/how-to-manage-my-horses-on-the-fei-horseapp.html) [here to see how to manage My Horses on the FEI HorseApp](https://howto.fei.org/content/20/256/en/how-to-manage-my-horses-on-the-fei-horseapp.html)**.

**Step 2:** To see how to submit your Horse Health Self-Certification Form on the FEI HorseApp, you can use the step-by-step guideline below or watch the following video:

*To note: click on 'Watch on YouTube' to open the video in full screen.*

#### **Step-by-step process to submit your Horse Health Self-Certification Form on the FEI HorseApp:**

**Step 1:** Log in to the FEI HorseApp with your FEI ID number and password.

[Click here to see how to log in to the FEI HorseApp.](https://howto.fei.org/content/20/248/en/how-to-log-in-to-the-fei-horseapp.html)

**Step 2:** Navigate to the **My Horses** section.

**Option a:** Click on the name of the Horse for which you need to fill in a Self-Certification Form and follow **step 3**.

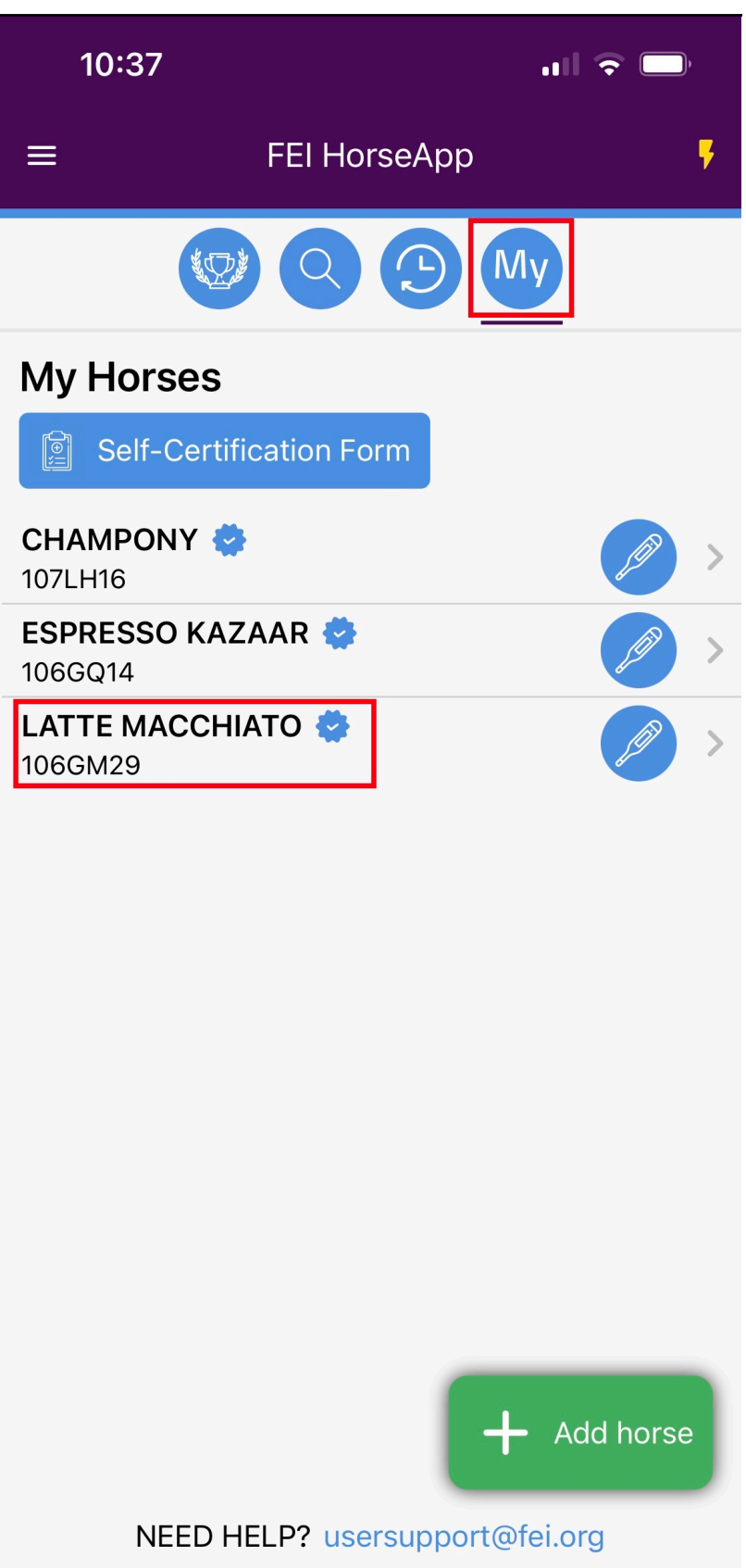

**Option b:** Click on **Self-Certification Form.**

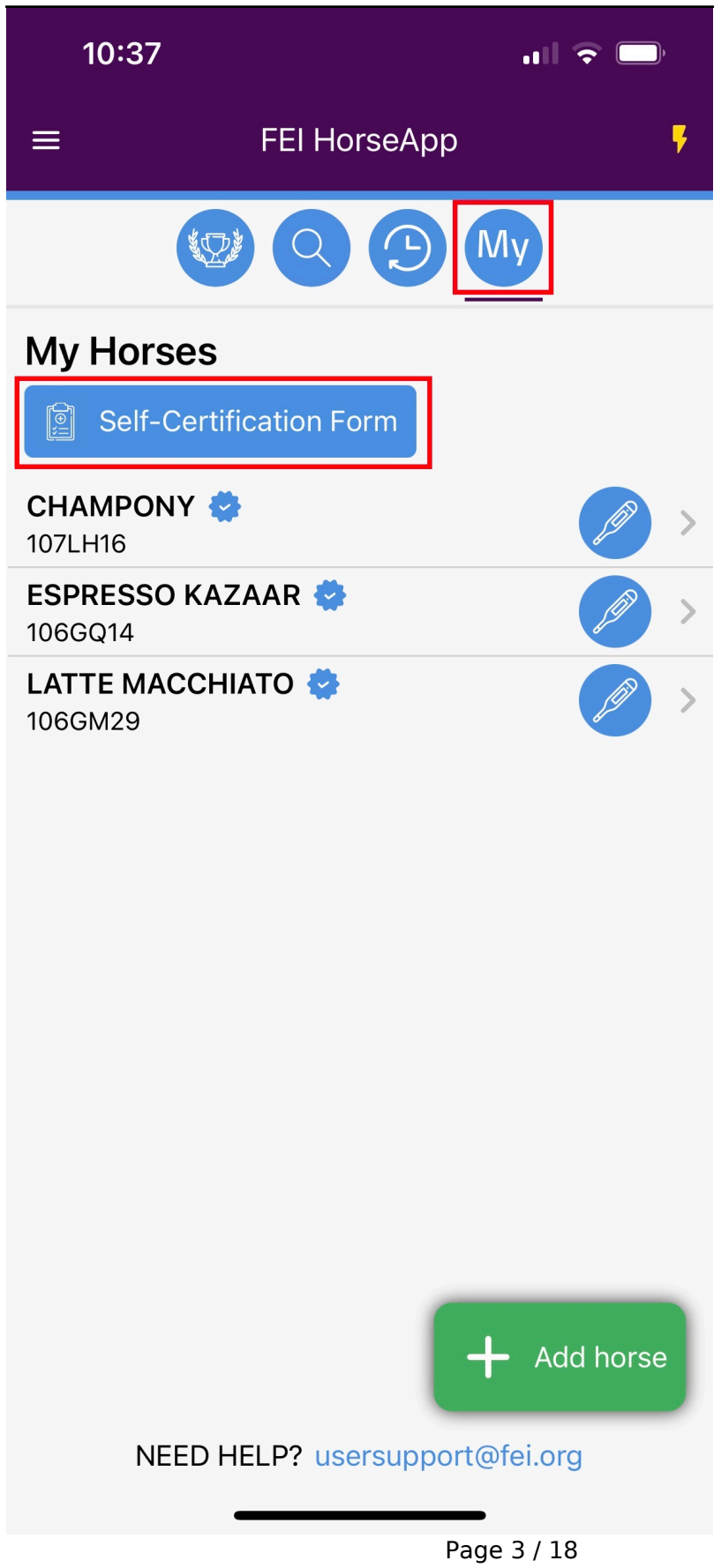

**(c) 2024 Fédération Equestre Internationale <usersupport@fei.org> | 2024-05-18 21:14**

[URL: https://howto.fei.org/content/20/258/en/how-to-submit-my-horse-health-self\\_certification-form-on-the-fei-horseapp.html](https://howto.fei.org/content/20/258/en/how-to-submit-my-horse-health-self_certification-form-on-the-fei-horseapp.html)

You can select the Horse(s) that will be present at the FEI Event and for which you have to fill in the Self-Certification form. You can select more than one Horse and therefore fill in the Self-Certification for all the selected Horses in one go. Once you have selected the Horse(s), click on **Next** and follow **step 4.**

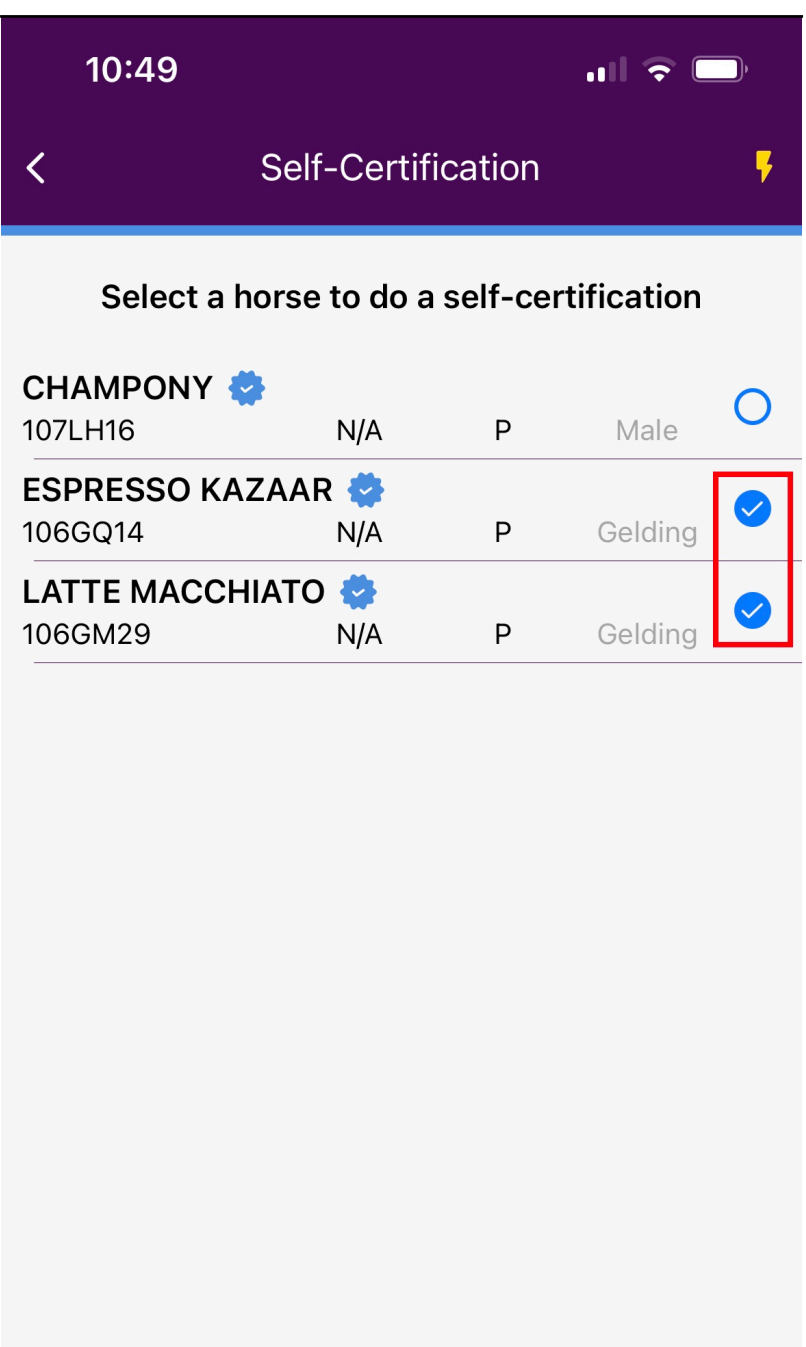

Fill in the self-certification form for these 2 horses

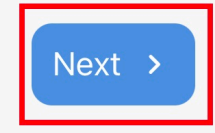

Page 5 / 18 **(c) 2024 Fédération Equestre Internationale <usersupport@fei.org> | 2024-05-18 21:14** [URL: https://howto.fei.org/content/20/258/en/how-to-submit-my-horse-health-self\\_certification-form-on-the-fei-horseapp.html](https://howto.fei.org/content/20/258/en/how-to-submit-my-horse-health-self_certification-form-on-the-fei-horseapp.html)

**Step 3:** Open the **Horse Health** menu and click on **Self-Certification Form**.

You can see the past fourteen forms that have been done for this Horse, click on **Create new** to start a new form.

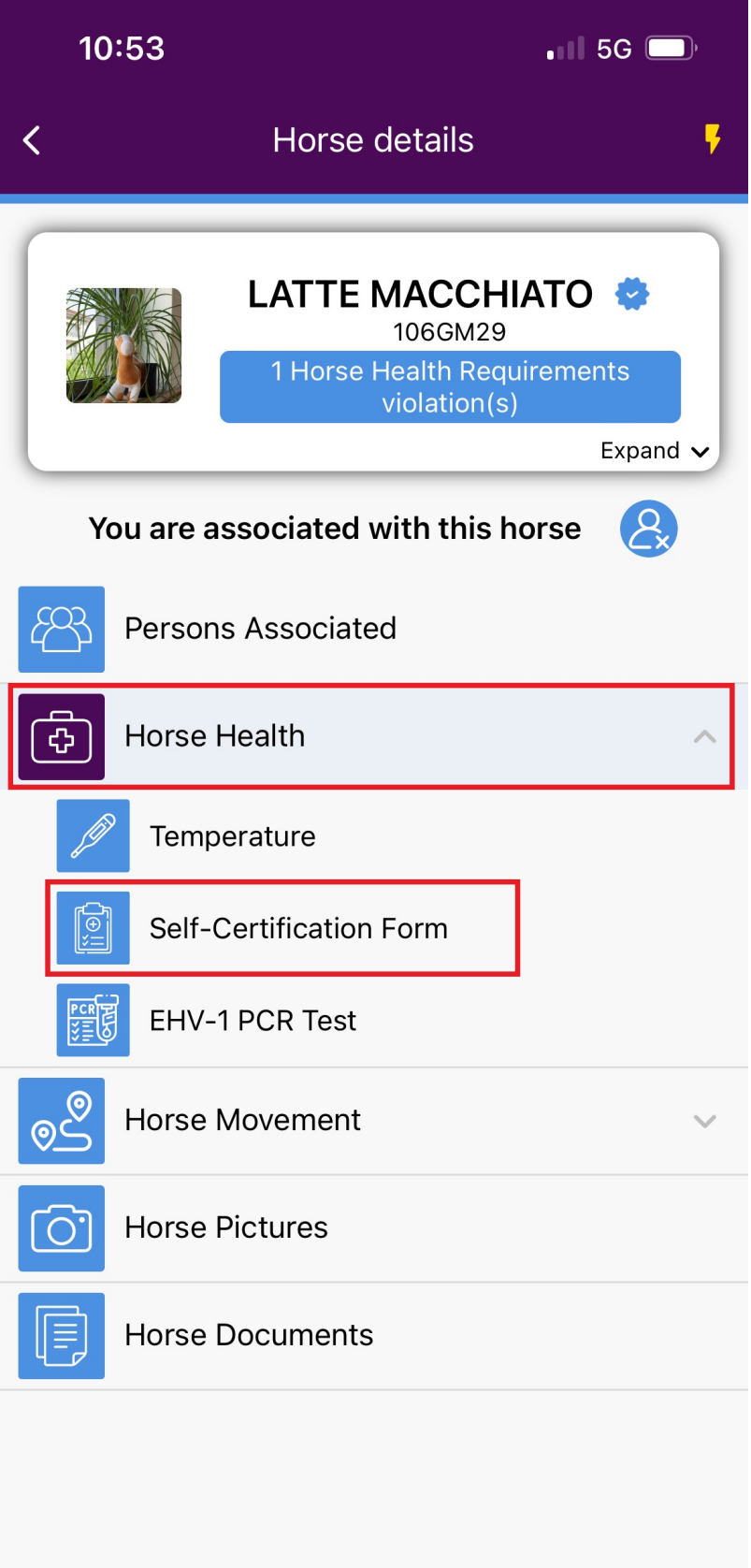

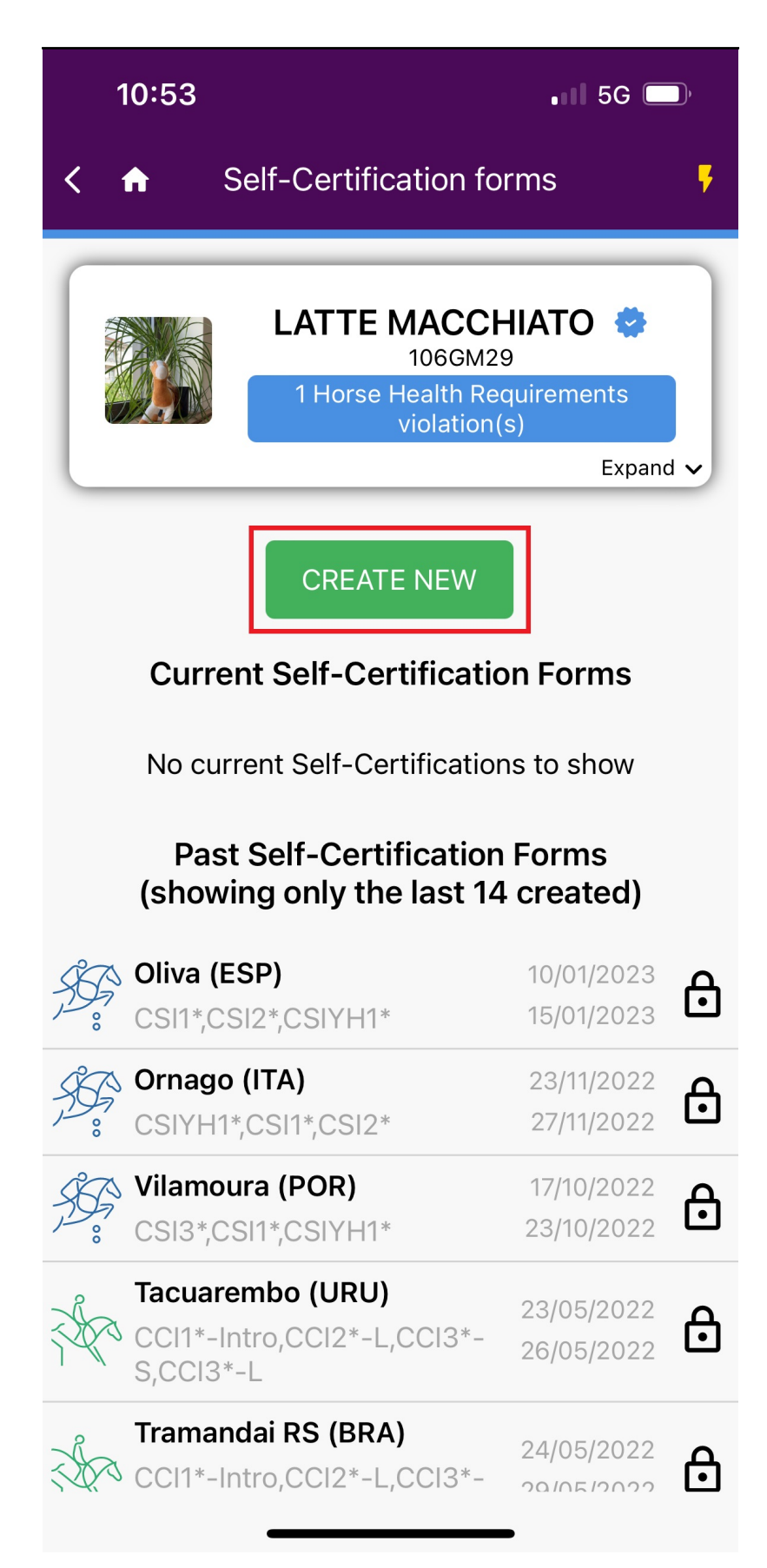

**Step 4:** Search for or select the Show for which you need to fill-in a Horse Health Page 8 / 18

**(c) 2024 Fédération Equestre Internationale <usersupport@fei.org> | 2024-05-18 21:14**

[URL: https://howto.fei.org/content/20/258/en/how-to-submit-my-horse-health-self\\_certification-form-on-the-fei-horseapp.html](https://howto.fei.org/content/20/258/en/how-to-submit-my-horse-health-self_certification-form-on-the-fei-horseapp.html)

Self-Certification Form. If you cannot find the correct Show, please contact [usersupport@fei.org](mailto:usersupport@fei.org).

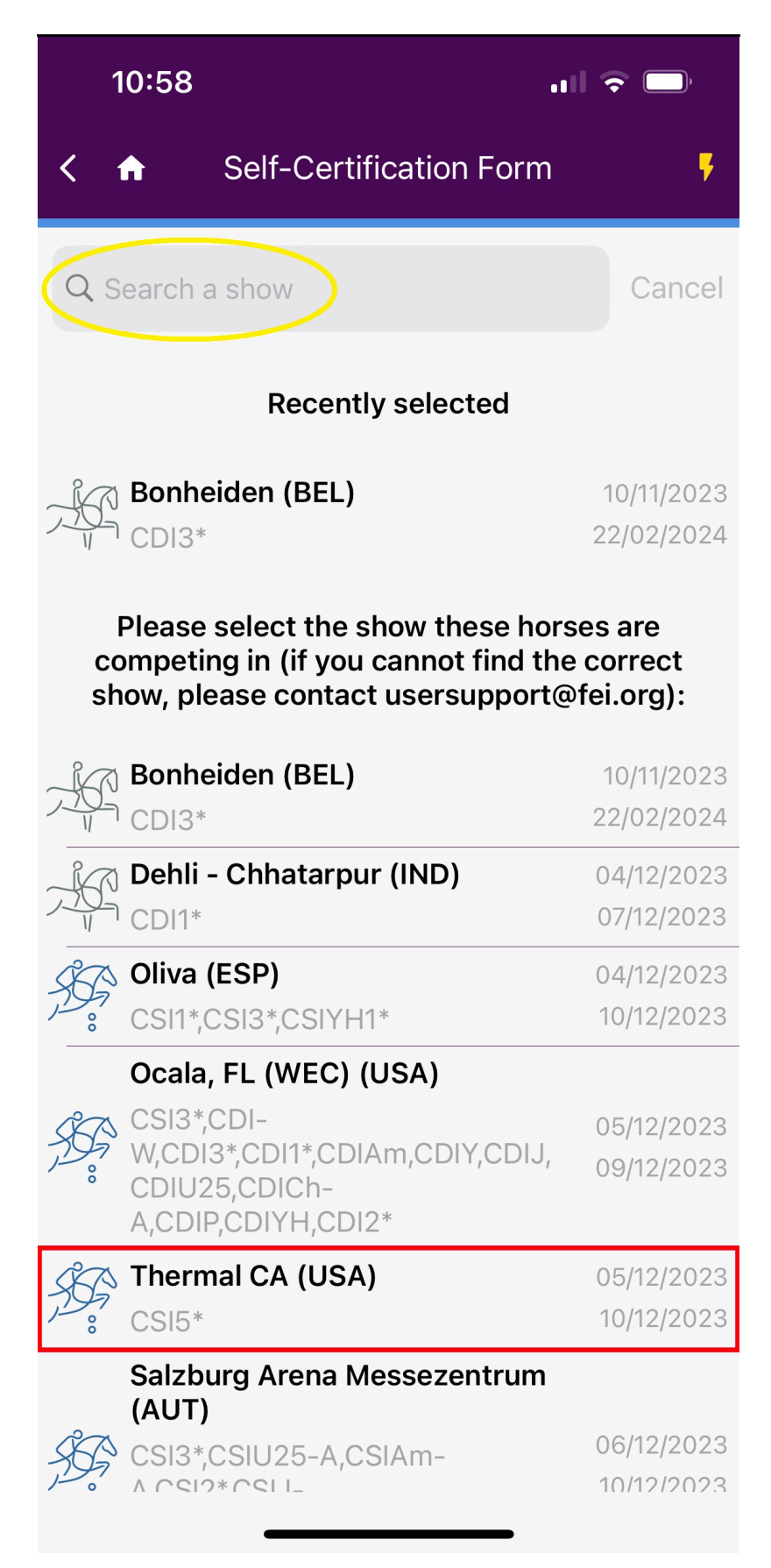

**Step 5:** You will see the name and FEI ID of the Horse(s) for which you are filling in the Self-Certification Form.

You must inform us who is the **Person Responsible** and the **Groom** in the form, if you are the Person Responsible and/or the Groom, switch on the relevant button. You must also enter the name and contact number of the Horse' **Veterinarian**.

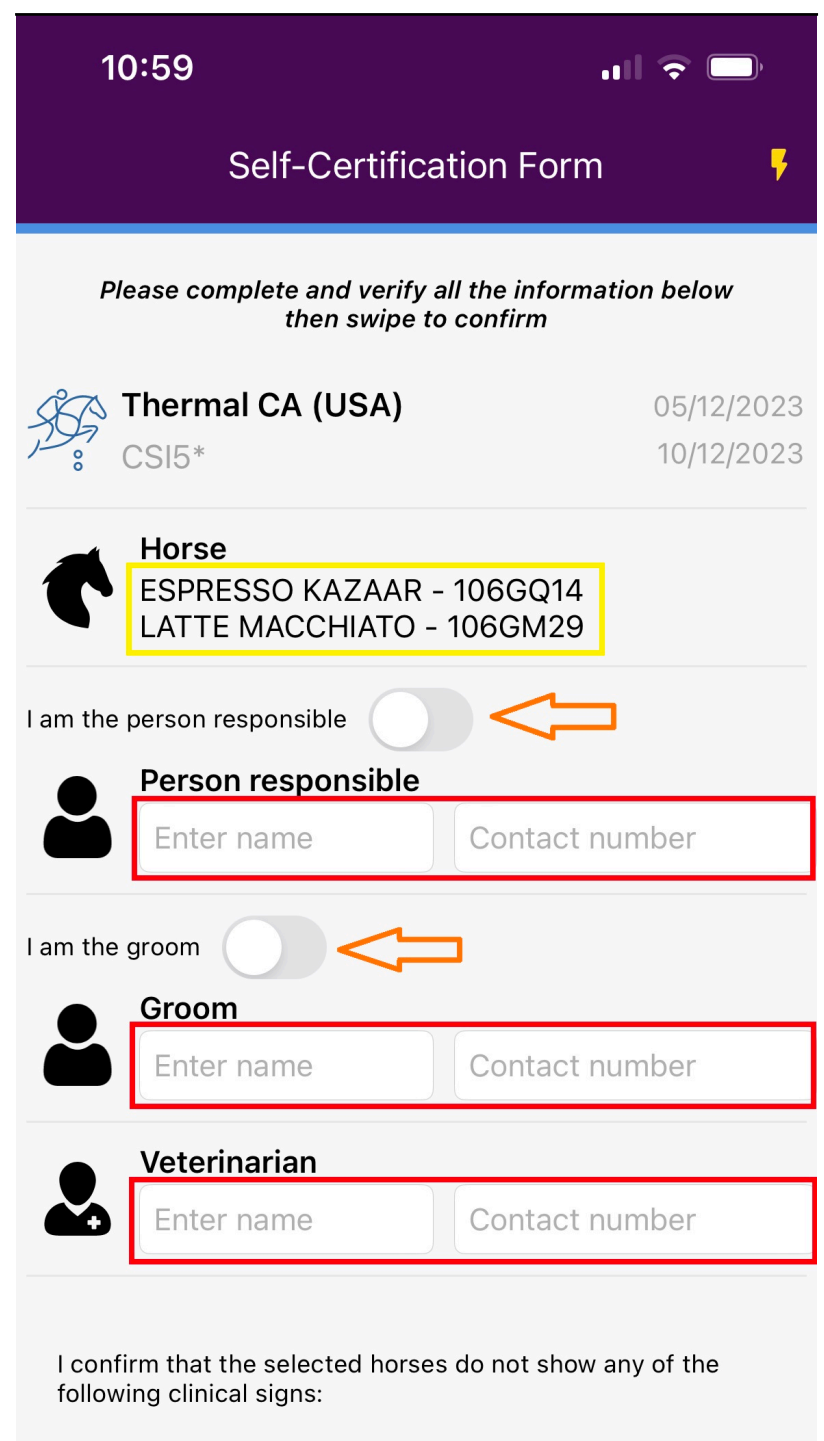

- recent cough of unknown cause
- recent nasal discharge of unknown cause
- enlarged lymph nodes
- fever (rectal temperature of more than 38.5°C)
- recent onset of neurological signs of unknown cause
- diarrhea

**Step 6:** Swipe down to go through the relevant disclaimer, where you must read the information and **Swipe to confirm**.

#### $10:59$

**Self-Certification Form** 

- <u>- recent cough or unknown cause.</u>
- recent nasal discharge of unknown cause
- enlarged lymph nodes
- fever (rectal temperature of more than 38.5°C)
- recent onset of neurological signs of unknown cause
- diarrhea

I confirm that the selected horses:

- are not under current investigation for any infectious disease including EHV-1

- have not been in contact with and are not kept on the same premises as a horse known to have or be under investigation for any infectious disease including EHV-1

-had their rectal temperatures taken before travel and the reading was less than 38.5°C.

I further confirm that the selected horses' temperatures have been monitored for the preceding 3 days and have been duly entered in the FEI HorseApp.

Although it is permissible for the Person Responsible to delegate the completion and submission of this form to a representative (e.g. their groom), the Person Responsible remains responsible for any failure to comply with the requirements, including the completion, signature and submission of the form. Any falsification of this form or the temperature monitoring chart may lead to the opening of disciplinary proceedings in accordance with the disciplinary process set out in the FEI General Regulations.

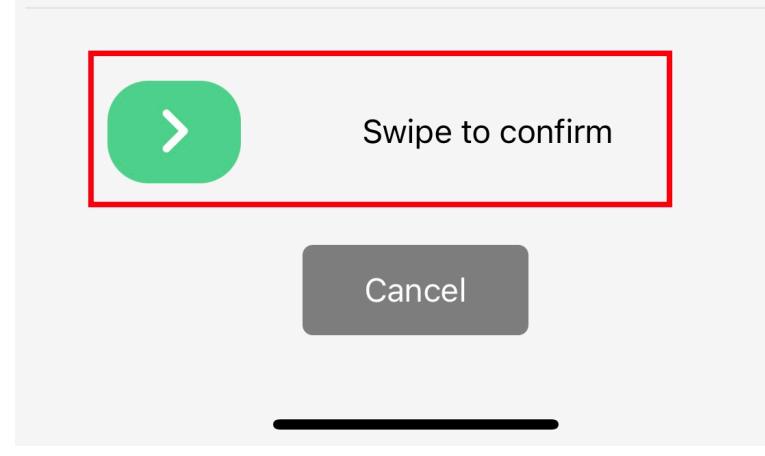

**Step 7:** The screen will display a confirmation message with the relevant Show and the name of the Horse(s) for which you have filled in the Equine Health Self-Certification Form. Click on **OK**.

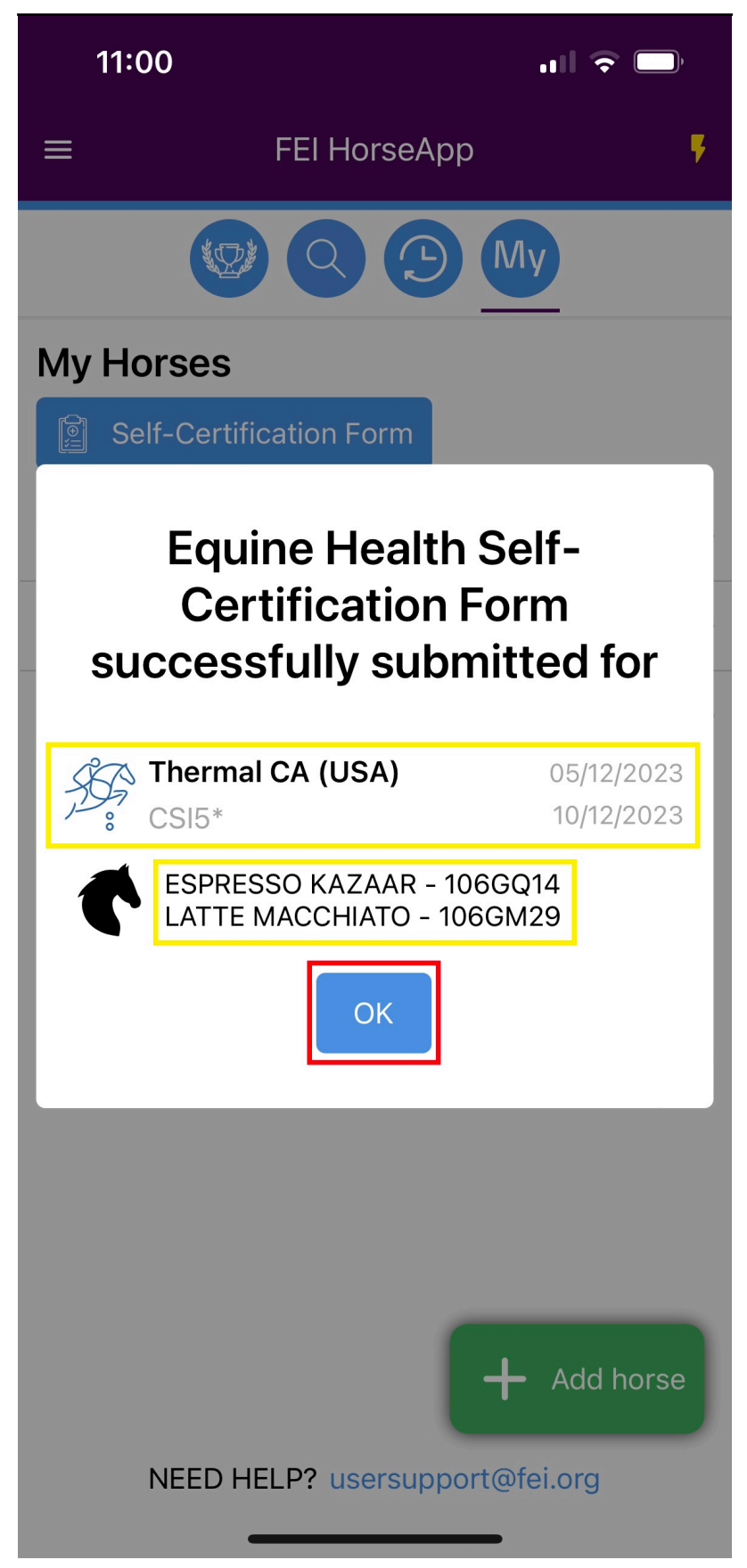

**Step 8:** When completed, the Horse Health Self-Certification form will be listed under your Horse. You can view the information by pressing the **eye** symbol.

If you have incorrectly filled in the Self-Certification form for whatever reason, for a future FEI Event, (e.g. wrong Horse, wrong Event, declaration no longer true, etc.) you can delete the Form by clicking on the **delete** symbol.

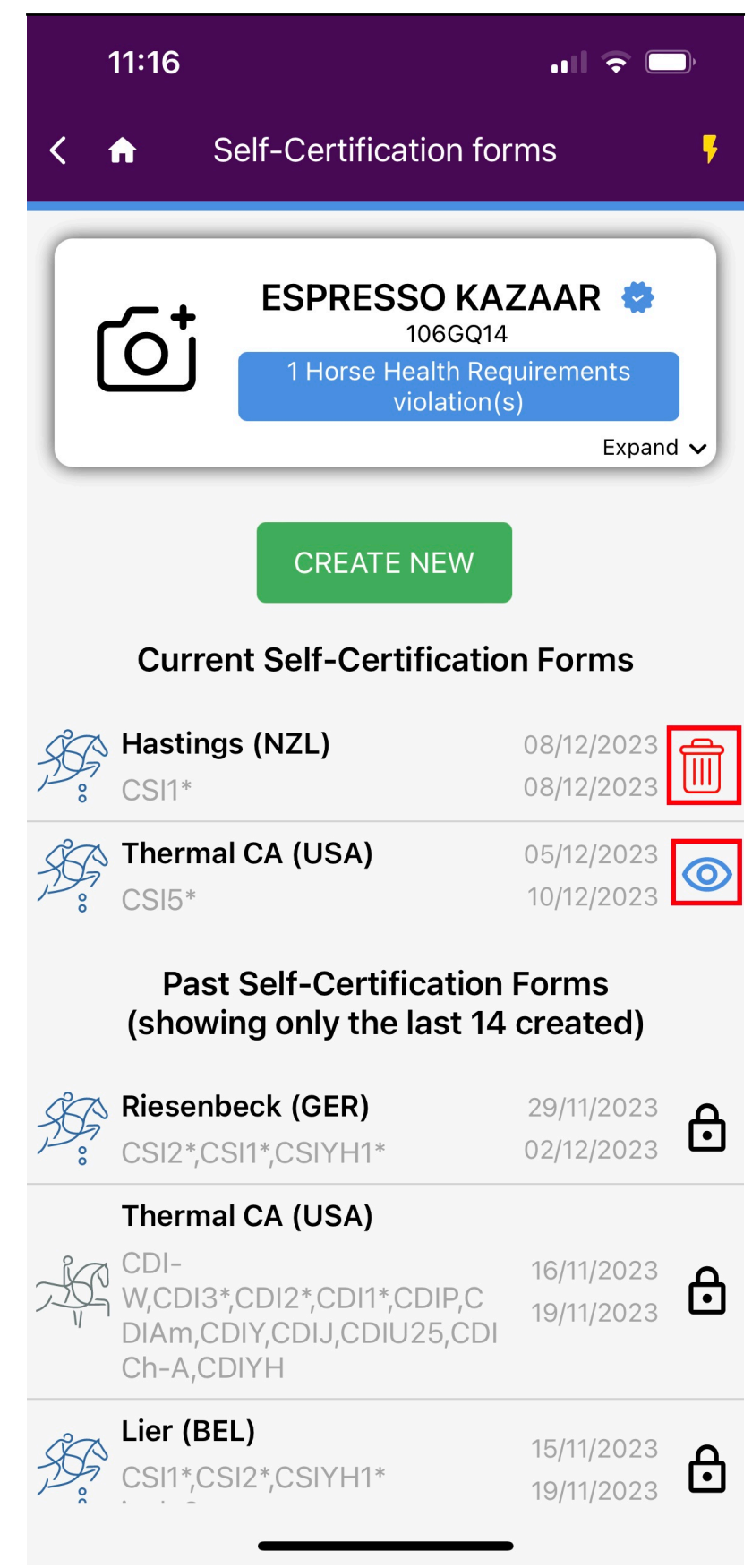

Unique solution ID: #1257 Author: Last update: 2024-01-30 11:42

Page 18 / 18 **(c) 2024 Fédération Equestre Internationale <usersupport@fei.org> | 2024-05-18 21:14** [URL: https://howto.fei.org/content/20/258/en/how-to-submit-my-horse-health-self\\_certification-form-on-the-fei-horseapp.html](https://howto.fei.org/content/20/258/en/how-to-submit-my-horse-health-self_certification-form-on-the-fei-horseapp.html)